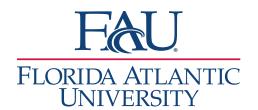

## Document Kiosk or Application Sign-in

- 1. If the student signs in at a kiosk or through the application
  - a. A chime will sound (must be signed into Navigate)
  - b. The Appointment Queue will indicate the number of students who have signed in

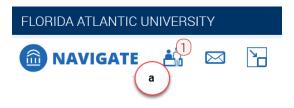

**Note:** The list will consist of students who have signed in for an appointment with you, but if your office is also meeting with stop-ins, the list will also consist of those who are waiting for the first available person.

- 2. Click on the **Appointment Queue** Notification
- 3. Click Start Appt

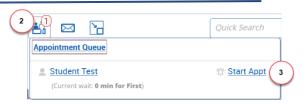

- 4. The Appointment Report window will open
  - a. Add any services that were discussed
  - b. Add details to the Appointment Summary
  - c. Attach any documents
  - d. Click Save and Check-out Student

**Note:** The Meeting Start Time and Meeting End Time will be automatically filled in if the student has a scheduled appointment. If the meeting is a drop-in, you must add the meeting start and end time. Check-in time should be autofilled. The checkout time will be automatically added once you click "Save and Check-out Student."

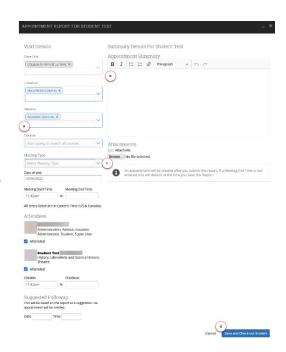